# **Tacho2Safe** Bedienungsanleitung

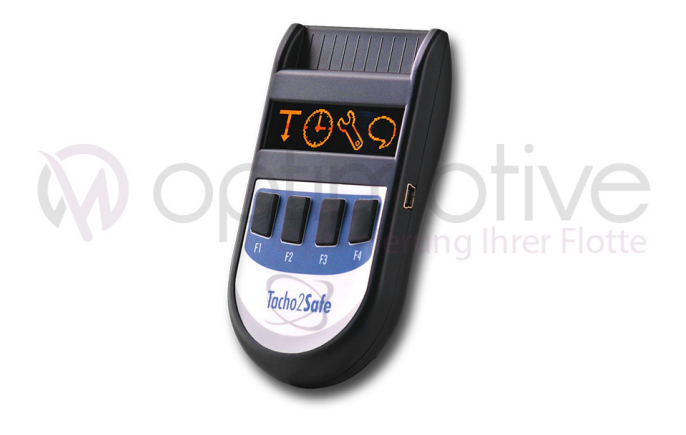

### **1. Allgemeine Merkmale**

 Tacho2Safe ist ein Tachograph- und Fahrerkarten Lesegerät inklusive Software. Vollumfängliche Unterstützung der intelligenten Tachographen Generation wie zum Beispiel DTCO 4.0.

Dank integriertem Kartenlesertreiber ist das Auslesen der Fahrerkarte ohne Anschluss an einen Fahrtenschreiber möglich. Die Fahrerkarte kann auch über einen Steckplatz im Tachographen ausgelesen werden. Die Übertragung der ausgelesenen Daten zum PC funktioniert per Kabel.

# Besonderheiten:

- Kompatibel mit allen gängigen digitalen Fahrtenschreibern
- Integriertes USB NiMH Batterieladegerät
- Über 500 Kartendownloads mit einer Akkuladung / AA Batterie
- 4 GB Speicherplatz für mehr als 30.000 Downloads
- Hilfreiche Erinnerungsfunktion: Benachrichtigung zum Daten-Download der Fahrerkarte und des Fahrtenschreibers
- OLED Display für optische Rückmeldung und für optimale Sicht auch in hellem Sonnenlicht
- Kostenlose PC-Software (TachoSafe Lite) zur Analyse der Fahrerdaten, kann auch für anderen Tacho Auswertung Software verwendet werden

# **2. Bestandteile**

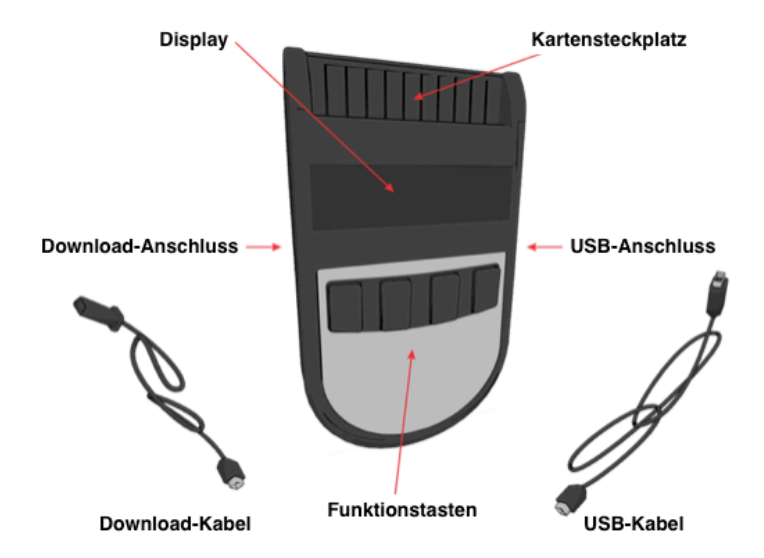

# **3. Funktionen**

## **3.1. Hauptfunktionen**

### *3.1.1. Fahrerkarte herunterladen*

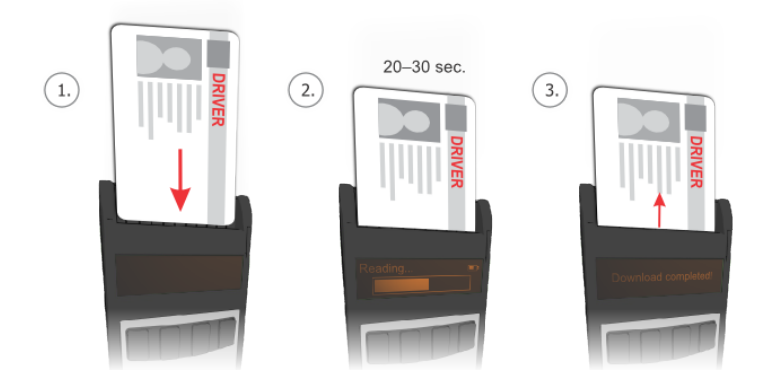

Um die Daten von der Fahrerkarte mithilfe des Gerätes herunter zu laden, müssen Sie die Fahrerkarte in Kartensteckplatz einstecken, wie auf der Abbildung zu sehen ist. Nach kurzer Zeit wird der Download-Prozess automatisch starten. Während die Dateiübertragung zeigt ein Balken den Fortschritt des Vorganges an. Der Download-Prozess dauert in der Regel etwa 30 Sekunden.

Der Download ist auch möglich wenn das Gerät mit einem UBS Kabel an Ihren PC angeschlossen ist. In diesem Fall stecken Sie die Fahrerkarte ein und drücken Sie auf eine beliebige Taste. Nach dem Download-Prozess wird das Gerät in USB-Modus neu starten und die heruntergeladene Dateien können bearbeitet werden.

#### *Wichtig: Die Fahrerkarte kann auch ohne jegliche Kabelanschluss ausgelesen werden, da das Gerät batteriebetrieben ist.*

### *3.1.2. Fahrtenschreiber herunterladen*

Stecken Sie zuerst die Unternehmenskarte in den Fahrtenschreiber ein. Wenn Sie eine Werkstattkarte nutzen, wird nach eine PIN Code gefragt.

Sobald der Fahrtenschreiber die Unternehmenskarte erkannt hat, können Sie den Tacho2Safe Gerät anschließen.

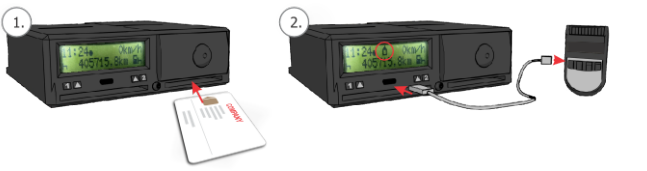

Nach kurzer Zeit wird der Download-Prozess automatisch starten. Während die Dateiübertragung zeigt ein Balken den Fortschritt des Vorganges an.

Nach erfolgreichen Dateiübertragung erscheint der Hauptmenü. Mit den Tasten *F1, F2, F3* und *F4* können Sie zwischen unterschiedliche Download-Methoden der Fahrtenschreiber wählen.

*F1* Herunterladen gemäß Einstellungen in TachoSafe Lite Anwendung

*F2* Datensätze zum herunterladen auswählen

*F3 G*esamte Inhalt des Fahrtenschreibers herunterladen

*F4* Fahrerkarte herunterladen über den digitalen Fahrtenschreiber. Diese Function ist aktiv nur wenn die Fahrerkarte zusammen mit eine Unternehmenskarte gesteckt ist.

Drücken Sie eine Taste um die Daten entsprechend herunterzuladen.

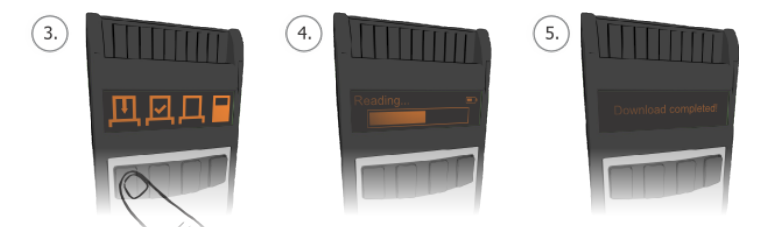

Falls keine Download-Methode gewählt wurde, wird das Gerät nach 10 Sekunden die Datenübertragung über *F1* Download-Methode automatisch starten.

Mit der *F2* Taste können Sie auswählen welche Datensätze Sie herunterladen möchten. Funktionstasten können verschiedene Funktionen in Untermenüs haben, deren Funktionen immer im unteren Teil des Displays angezeigt werden. Die Funktionsbeschreibungen sind auf dem folgenden Ablaufdiagramm dargestellt.

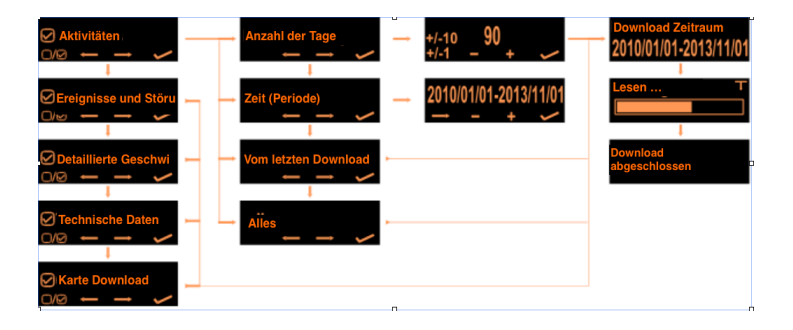

Wenn alle Einstellungen durchgeführt sind, das Gerät wird die Download-Zeiten anzeigen, und die Dateiübertragung wird automatisch starten. Während die Dateiübertragung zeigt ein Balken den Fortschritt des Vorganges an.

Die Dauer des Download-Prozesses kann variieren zwischen wenigen Minuten und mehreren Stunden, je nach Zeitraum Einstellung.

Wichtig!

Der Fahrtenschreiber kann nur dann heruntergeladen werden, wenn eine Unternehmenskarte eingesteckt ist.

# **4. USB-Massenspeicher (USB-Stick) Funktion**

Das Tacho2Safe Gerät wird vom PC erkannt als Standard Massenspeicher, ähnlich wie ein USB-Stick. Nach dem anschliessen, kann der Benutzer seine Dateien lesen, verwalten und die Anwendung installieren (Daten die auf den internen Speicher gespeichert sind).

Tachographen-Daten und Fahrerkarte-Daten werden auf dem internen Speicher des Gerätes gespeichert. Downloads werden als einzelne Dateien gespeichert. Alle europäische Dateien-Formaten sind vom Gerät unterstützt.

## **4.1 Sekundärfunktionen**

### *4.1.1. USB NiMH-Batterieladegerät*

Das Gerät Tacho2Safe funktioniert sowohl mit herkömmliche AA-Batterien als auch mit wiederaufladbare NiMH-Batterien. Um die Verwendung zu vereinfachen wurde eine NiMH-Batterieladegerät in das Tacho2Safe Gerät implementiert. Ladefunktion wird aktiviert nur nach Erlaubnis des Benutzers wenn niedrige Batteriestand erkannt wird, dies ist möglich nur wenn das Gerät an den Computer angeschlossen ist.

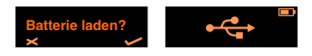

Mit der Taste *F4* wird der Ladevorgang des eingesetzten Batterie gestartet. Mit der Taste *F1* wird der Ladevorgang ignoriert und das Gerät wird einfach als Massenspeicher verwendet.

#### *Batterie-Symbolen:*

Batteriestand-Symbol, zeigt den aktuellen Batteriestand.

Blinkende volle Batterie-Symbol, zeigt das Ende des Ladevorgangs.

**Blinkende halb volle Batterie-Symbol, zeigt eine mangelhafte** Batterie oder falsche Batterietyp an.

*Wichtig!*Nur NiMH-Batterien laden, andere Batterietypen sind nicht unterstützt! Ladefunktion kann die Verbindung zum PC verlangsamen.

#### **Download Warnungen**

Das Gerät warnt den Benutzer automatisch über die Status der vorherige Downloads. Diese Funktion wird nach dem Fahrerkarte- / Fahrtenschreiber-Download aktiviert, oder nach Anschluss an den PC über USB-Kabel. Mit der Taste *F1* wird diese Warnung ignoriert, mit der Taste *F4* wird die Liste der fehlenden Downloads angezeigt. Mit der Taste *F3*  wird die Liste mit alle Fahrer / Fahrzeuge mit fehlende Downloads angezeigt. Mit der Taste *F4* verlassen Sie die Liste.

Eintrag löschen

Mit der Taste *F1* wird der ausgewählte Eintrag (Fahrer oder Fahrzeug) aus der interne Datenbank gelöscht.

*Wichtig!* Diese Funktion kann in Einstellungen aktiviert oder deaktiviert werden.

### **Karten Warnungen**

Das Gerät warnt den Benutzer automatisch über den Status der ausgelesene Karte. Diese Funktion wird nach dem Fahrerkarte-Download aktiviert.

Wenn die gerade ausgelesene Karte in die nächsten 90 Tage ablaufen wird oder bereits abgelaufen ist, wird eine Warnung auf dem Display angezeigt.

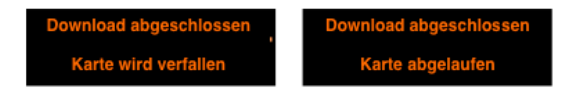

*Wichtig!* Diese Funktion kann in Einstellungen aktiviert oder deaktiviert werden.

## *4.1.2. Download Liste*

Das Gerät wird in den LOG Ordner eine LIST.TXT Datei erstellen, welche eine Liste mit der heruntergeladenen Karten und Fahrtenschreibern, versehen mit Download-Datum und Datum der nächsten Download-Termin beinhaltet. Diese Liste kann geöffnet werden wenn das Gerät an den Computer angeschlossen ist.

# **5. Einstellungen**

Um in Einstellungen zu gelangen, stecken Sie eine Karte umgekehrt (Chip nach außen) in den Kartensteckplatz.

Mit den Tasten *F1, F2, F3* und *F4* können folgende Einstellungen geändert werden: Fahrtenschreiber-Download, Uhrzeit und Datum, Geräteeinstellungen und Gerät Sprache.

Funktionstasten können Verschiedene Funktionen in Untermenüs haben, deren Funktionen im unteren Teil des Displays gezeigt werden.

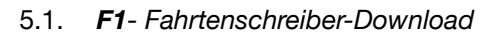

Sie haben die Möglichkeit die Datensätze zum herunterladen auszuwählen. Die Funktionsbeschreibungen sind auf dem folgenden Ablaufdiagramm dargestellt.

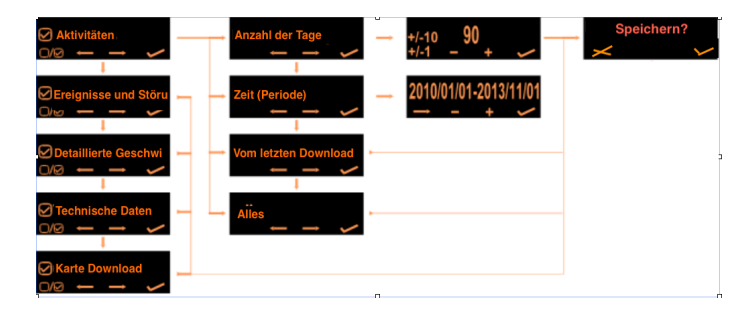

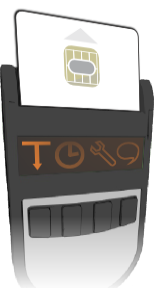

### 5.2. *F2 - Uhrzeit und Datum*

Mithilfe der Funktionstasten können Sie Uhrzeit und Datum auf Ihrem Gerät einstellen.

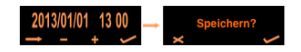

### *5.3. F3- Geräteeinstellungen*

Geräteeinstellungen können unter folgendem Menü geändert werden:

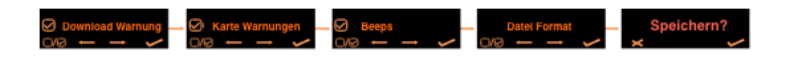

# *5.4. F4- Gerät Sprache*

In diesem Menü können Sie die Sprache auf das Gerät ändern. Das Gerät unterstützt mehrere Sprachen. Sie können zwischen verfügbaren Sprachen navigieren und die entsprechende Sprache einstellen. Die verfügbaren Sprachen sind auf dem Gerät in Dateisystem gespeichert.

Die **Fahrerkarte- und Fahrtenschreiber-Download Format** wird automatisch anhand der eingestellte Sprache angepasst. Das Format der Datei kann in **Einstellungen** Menü geändert werden.

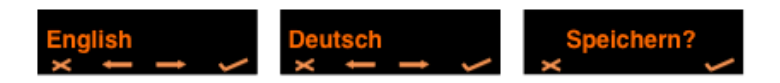

# **6. Fehlerdiagnose**

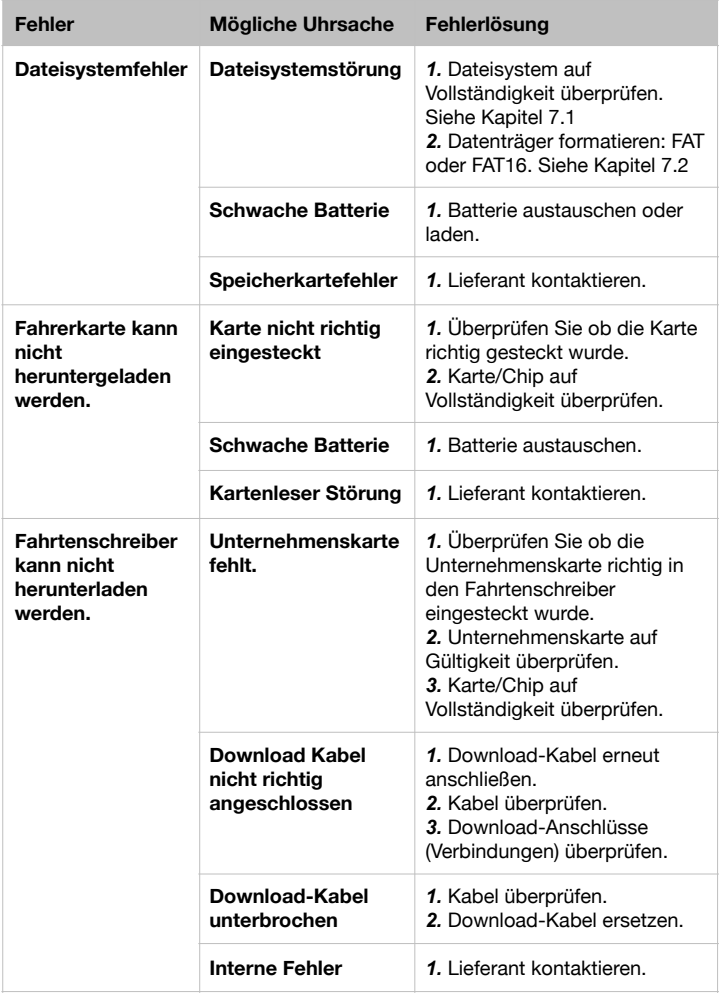

# **7. Weitere Fehlerdiagnosen**

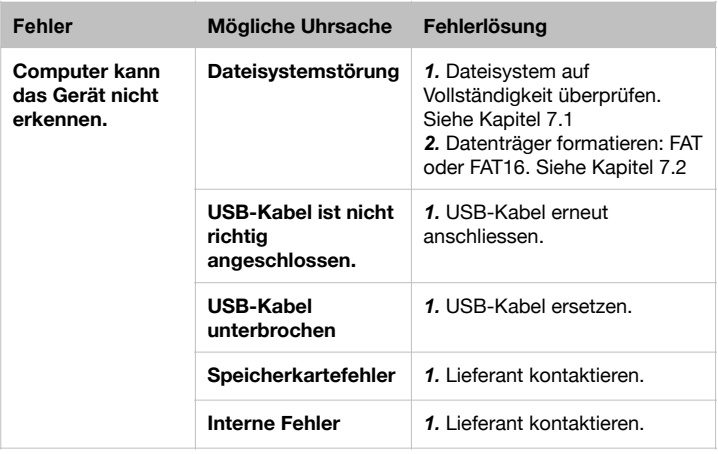

### **7.1. Scan Disk unter Windows**

Mit der Scan Disk-Tool von Windows können Sie die meisten Systemfehler beseitigen. Die Schritte sind auf dem folgenden Abbildung dargestellt.

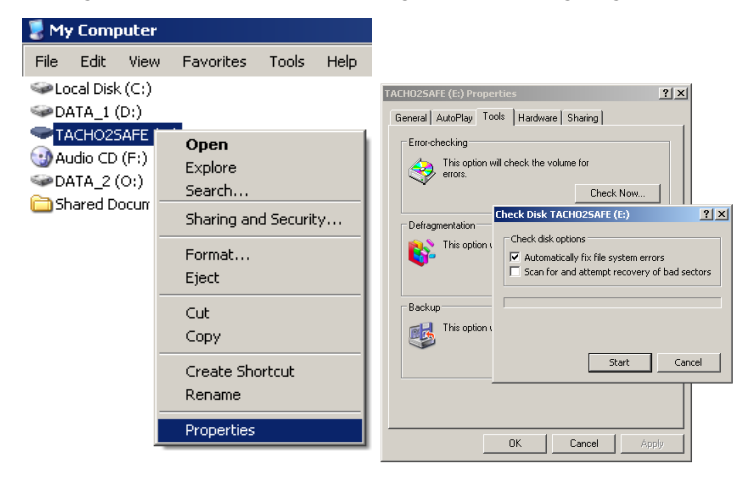

### **7.2. Datenträger unter Windows formatieren**

Die Dateisystem auf das Gerät kann formatiert werden, dies ist aber empfohlen erst nach Abstimmung mit der Lieferant/Service.

#### **Wichtig!**

**Die Formatierung wird ALLE Dateien vom Datenträger löschen! Achten Sie bitte dabei auf die richtige Datenträger Auswahl und auf richtige Einstellungen um keine wichtige Daten zu verlieren.** 

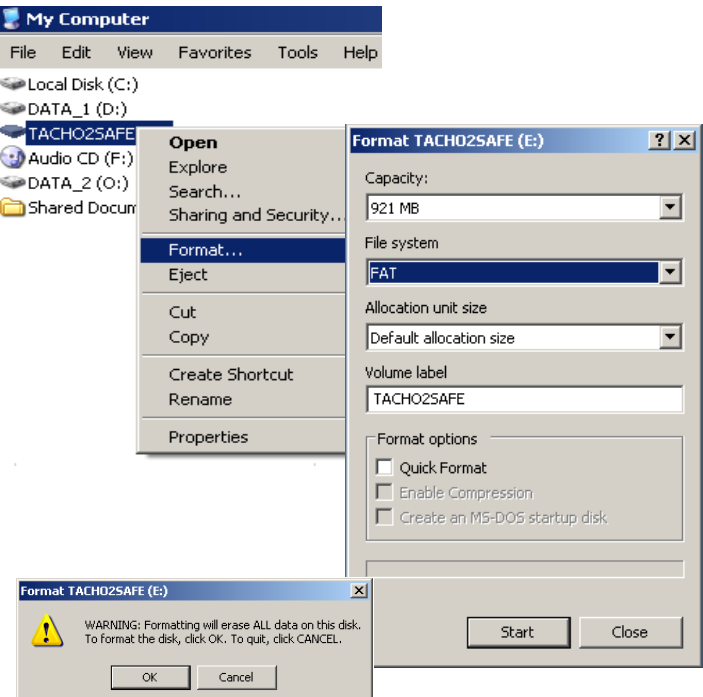